## SÉLECTIONNER LE FOND DE CARTE ADAPTÉ DANS ÉDUGÉO

IGN Édugéo propose par défaut plusieurs fonds de cartes.

Pour en consulter la liste, une fois que l'on a accédé aux outils cartographiques, il convient de cliquer sur l'icône  $\leftrightarrow$  dans le cadre « Dessin », qui apparaît par défaut en haut à droite de l'écran :

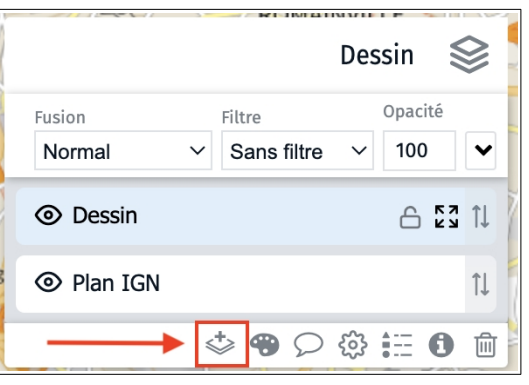

Une première fenêtre contextuelle propose :

- en haut, des fonds de cartes simples (Plan IGN v2, Cartes IGN, Photographies aériennes, Routes)
- en bas, deux dossiers (Édugéo et Géoportail) contenant à leur tour plusieurs fonds de cartes.

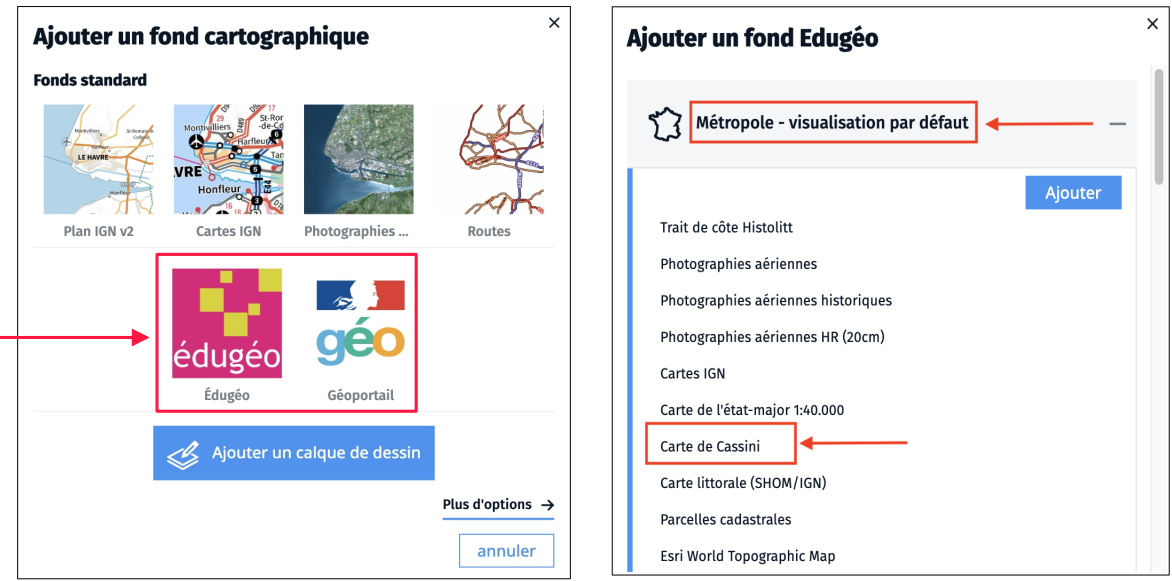

En parcourant ces dossiers, il est possible de trouver différents fonds de cartes intéressants : par exemple, pour le 18<sup>e</sup> siècle, la carte de Cassini se trouve dans les fonds **« Édugéo »**, dossier « Métropole – visualisation par défaut ».

Pour ajouter l'ensemble des fonds de cartes disponibles dans le dossier « Métropole – visualisation par défaut », cliquer sur le bouton bleu « Ajouter ».